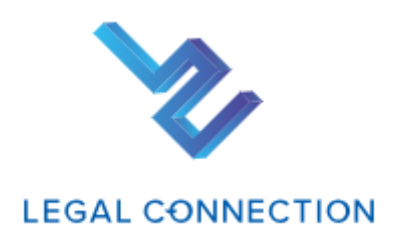

# 既定のお支払い方法の変更(決済サービス)について

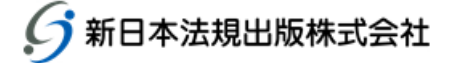

#### 目次

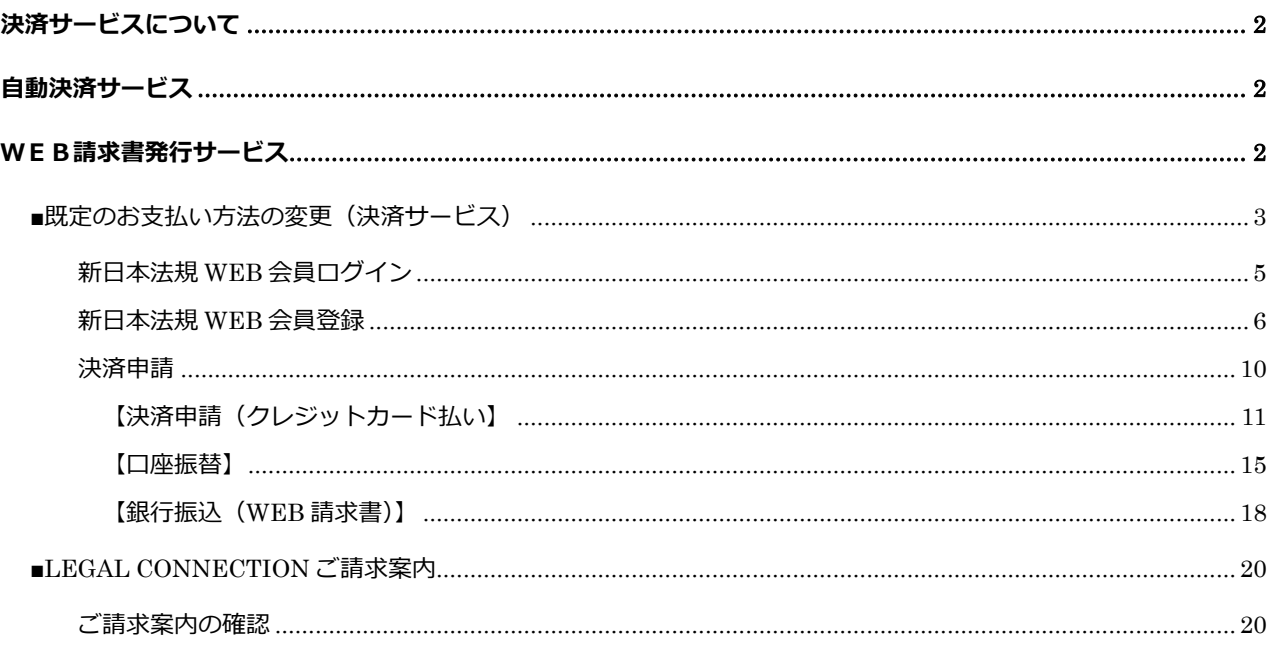

# <span id="page-2-0"></span>**決済サービスについて**

LEGAL CONNECTION をご利用で、既定のお支払いが「銀行振込、コンビニ払い・郵便振替」のお客様につ きましては、次回契約更新時に決済サービスの「クレジットカード払い(12 か月一括払い、毎月払い)」、「口 座振替(毎月払い)」「WEB請求書発行(銀行振込)」へ変更いただくことができます。

#### 【注意】

サービスの申請時には新日本法規 WEB サイトの会員登録が必要です。 次回の契約更新時からの適用となります。

## <span id="page-2-1"></span>**自動決済サービス**

LEGAL CONNECTION の代金のお支払いについて、「クレジットカード払い(12 か月一括払い、毎月払 い)」もしくは「口座振替(毎月払い)」から選択して自動決済させていただくサービスです。

LEGAL CONNECTION の新規契約申込時の際に決済の申請をお願いいたします。 ※サービスのご利用には新日本法規 WEB サイトの会員登録が必要です。

ご決済タイミングについて

【クレジットカード払いの場合】 月々の締め日、支払日はクレジットカード会社により異なります。 お支払いは「12 か月一括払い」もしくは「毎月払い」をお選びいただけます。

#### 【口座振替】

引き落としは翌月の 27 日となります(27 日が金融機関休業日の場合は翌営業日)。 お支払いは毎月払いのみとなります。

## <span id="page-2-2"></span>**WEB請求書発行サービス**

新日本法規 WEB サイト内にて、代金の請求書をご確認いただけるサービスです。 WEB 請求書記載の口座(銀行)へお振り込みをお願いいたします。 ※請求書等の郵送はありませんのでご注意ください。

請求書は過去 12 ヶ月間が表示されダウンロードいただけます(WEB 請求書開始月以降に限ります)。 なお、会員を退会された場合はWEB請求書の閲覧ができなくなります。

【注意】

LEGAL CONNECTION 自動決済サービス (クレジットカード払い、口座振替) をご希望の方は、WEB 請求書発行サービスの申請は不要です。

既定のお支払い方法の変更の詳細は<mark>次頁以降</mark>をご参照ください。

# <span id="page-3-0"></span>**■既定のお支払い方法の変更(決済サービス)**

LC サイトの契約情報から「既定のお支払い方法」の変更ができます。

1.LC サイトにログイン後、管理メニューより「契約情報」をクリックし契約情報画面を表示します。

※https://www.sn-[hoki.co.jp/lc/app/pc/login](https://www.sn-hoki.co.jp/lc/app/pc/login)

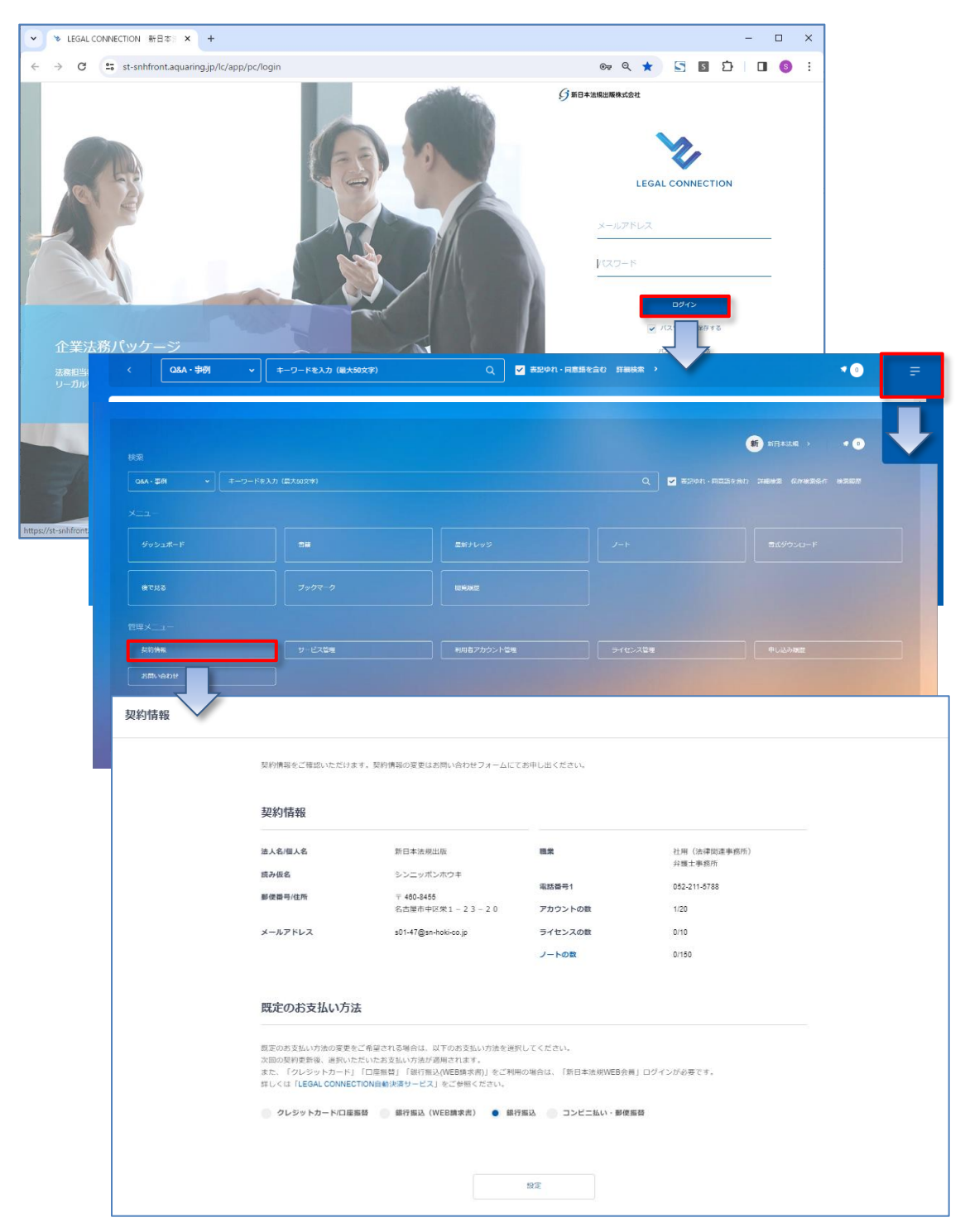

2. 契約情報の既定のお支払い方法で「クレジットカード/口座振替、銀行振込 (WEB 請求書) 」を選択すると、新日 本法規 WEB 会員のログインをお願いする画面が表示されます。

・<u>新日本法規 WEB 会員の方</u>は、「ログインする」をクリックしてログインをします。 <mark>→5 頁へ進む</mark> <mark>・新日本法規 WEB 会員でない方</mark>は、「新規会員登録」をクリックして会員登録を行います。<mark>→6へ進む</mark> ・<u>新日本法規WEBサイトにログイン済み</u>の方は、決済申請画面が表示されますので →10頁へ進む

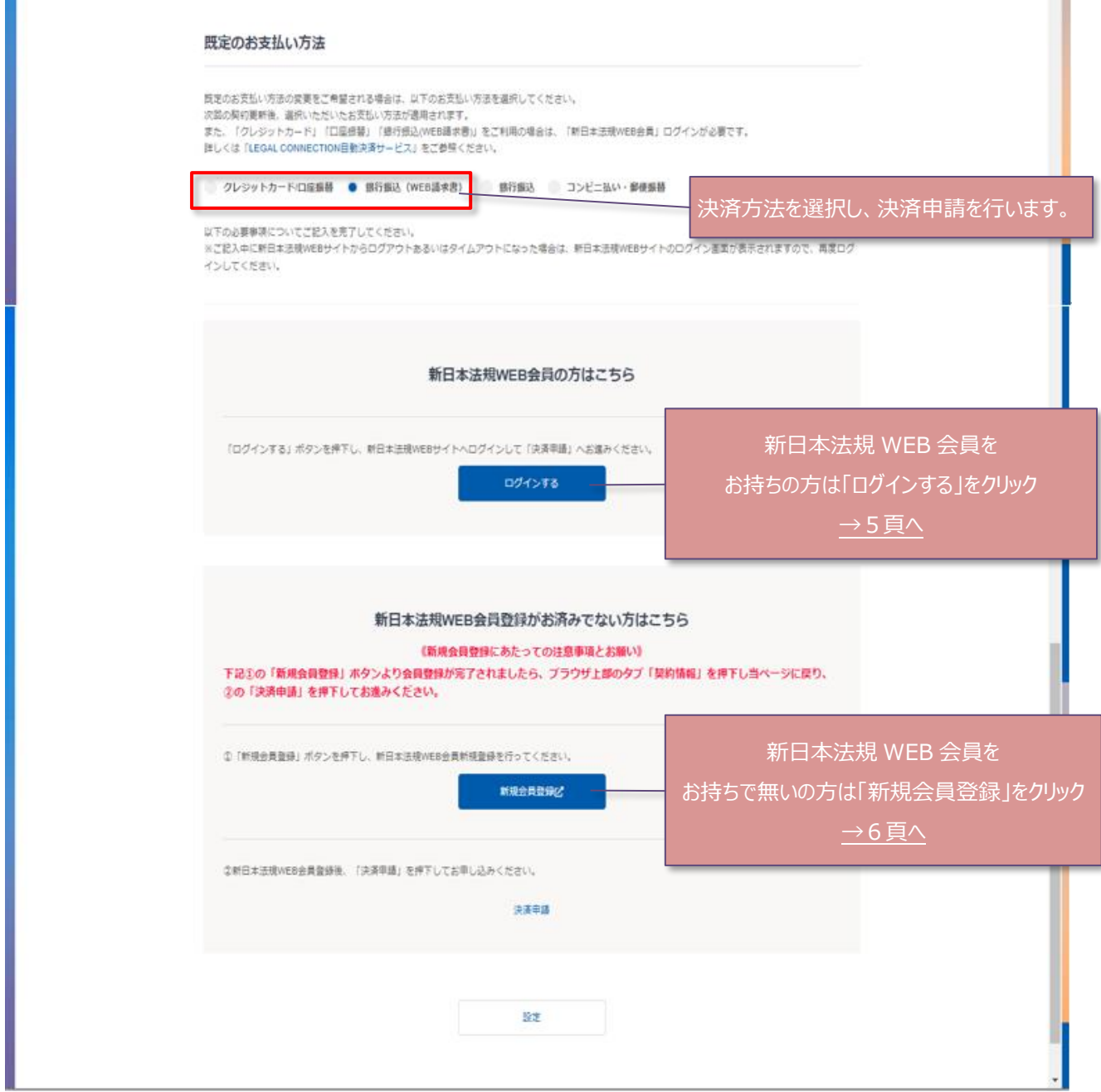

<span id="page-5-0"></span>1.会員 ID とパスワードを入力して、「ログイン」をクリックすると決済申請フォームへ切り替わります。

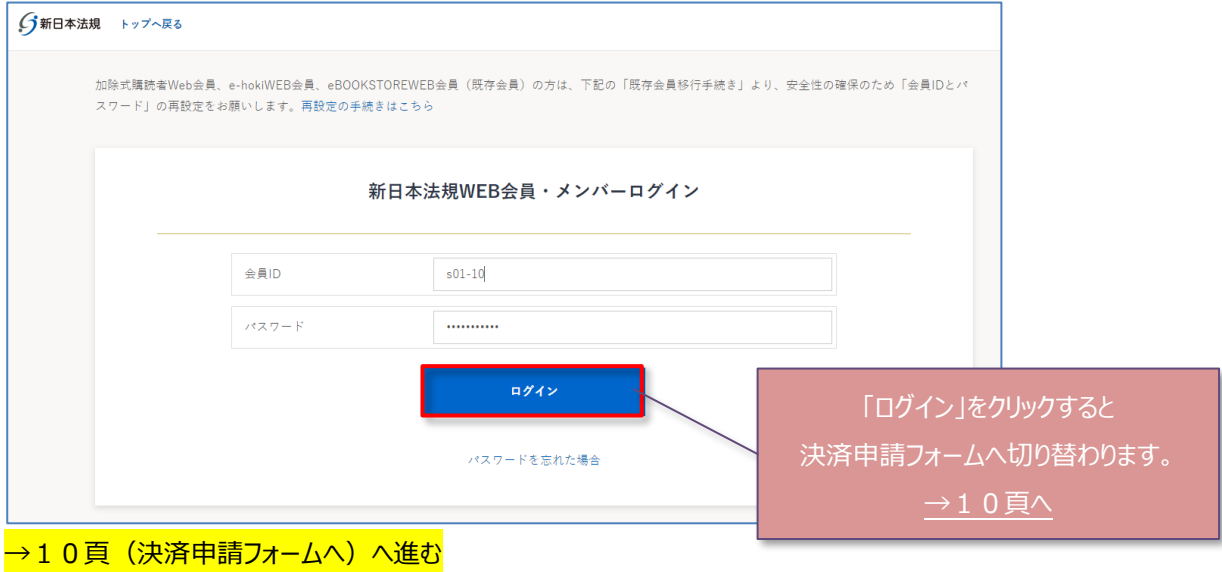

#### <span id="page-6-0"></span>新日本法規 WEB 会員登録を行います。

1.メールアドレスを入力して送信をクリックします。

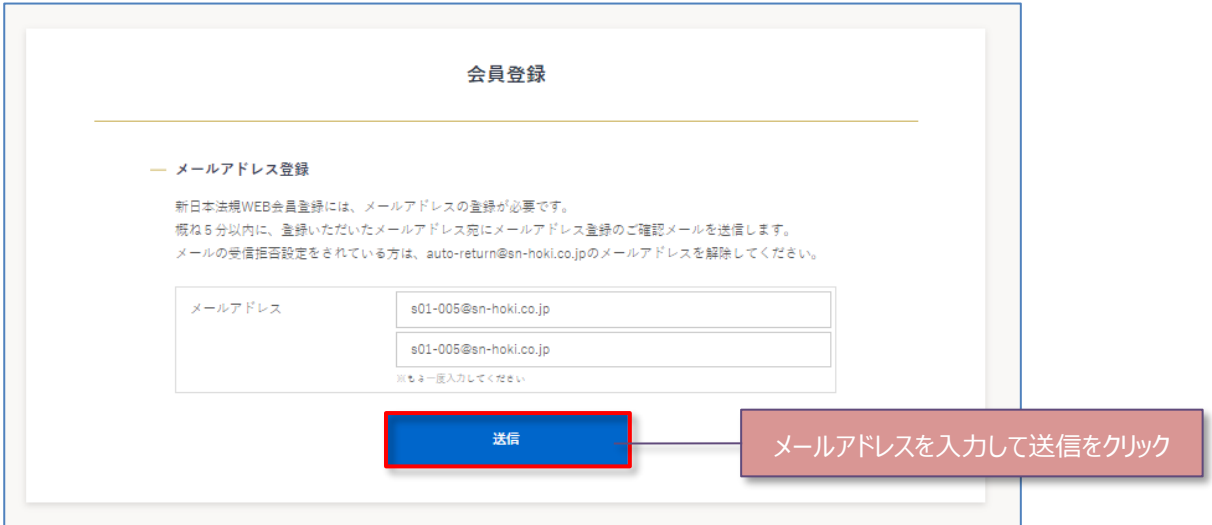

2.メールアドレス送信完了が表示されましたら、入力いただいたメールアドレス宛に会員登録メールを送信しましたので、メ ール本文に記載されている URL より、会員登録を行ってください。

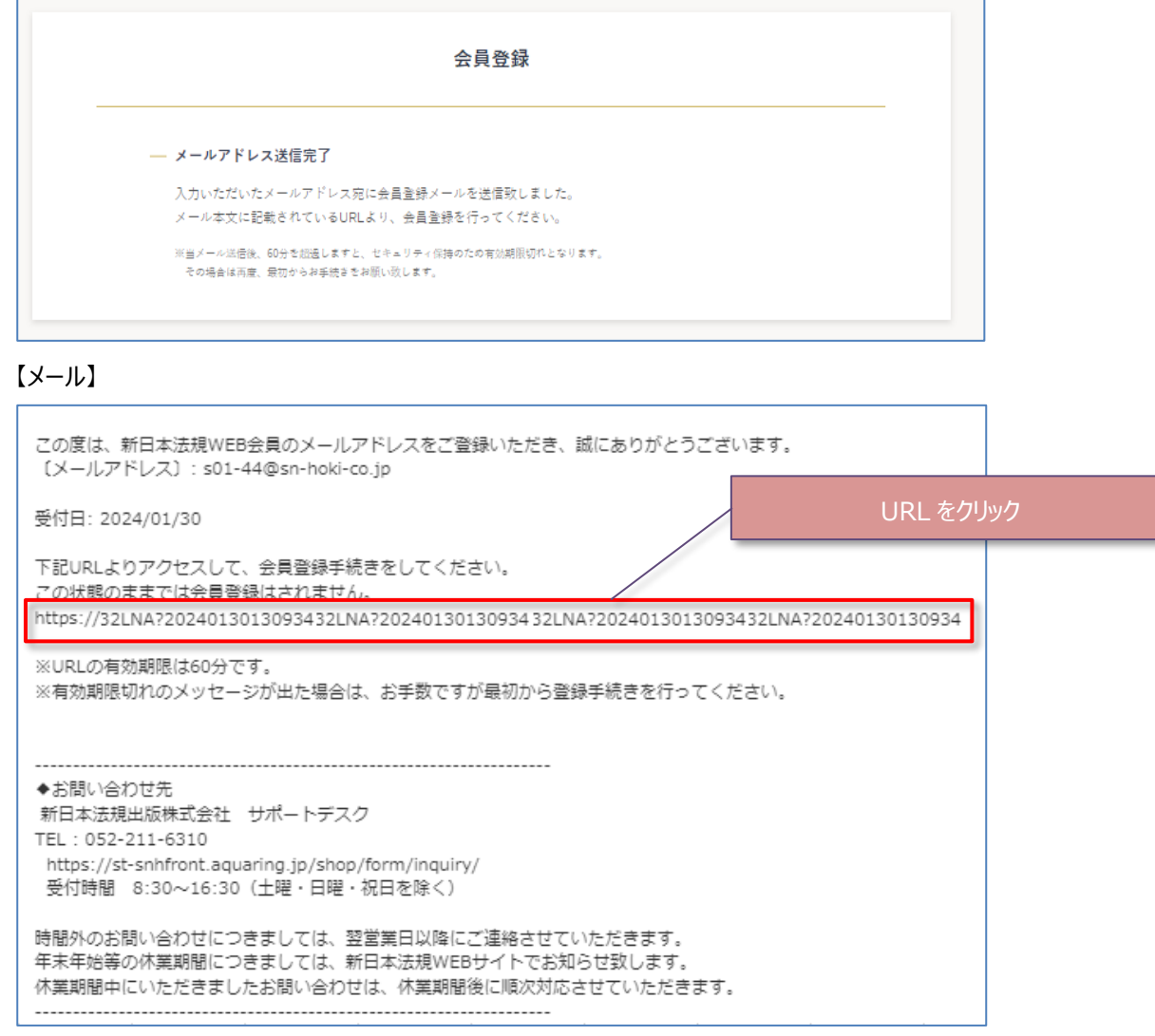

3. 会員情報を登録して「入力内容の確認」をクリックします。

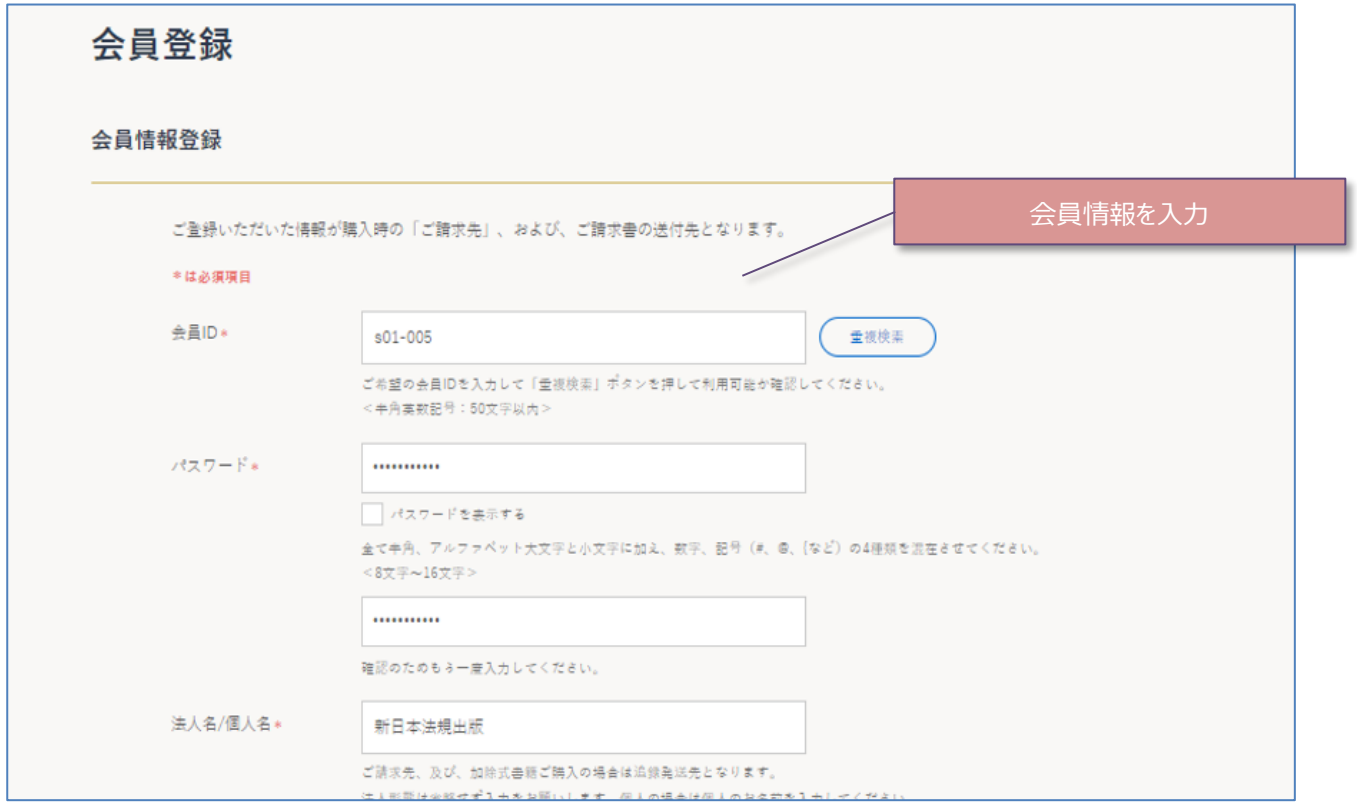

・ ・ ・

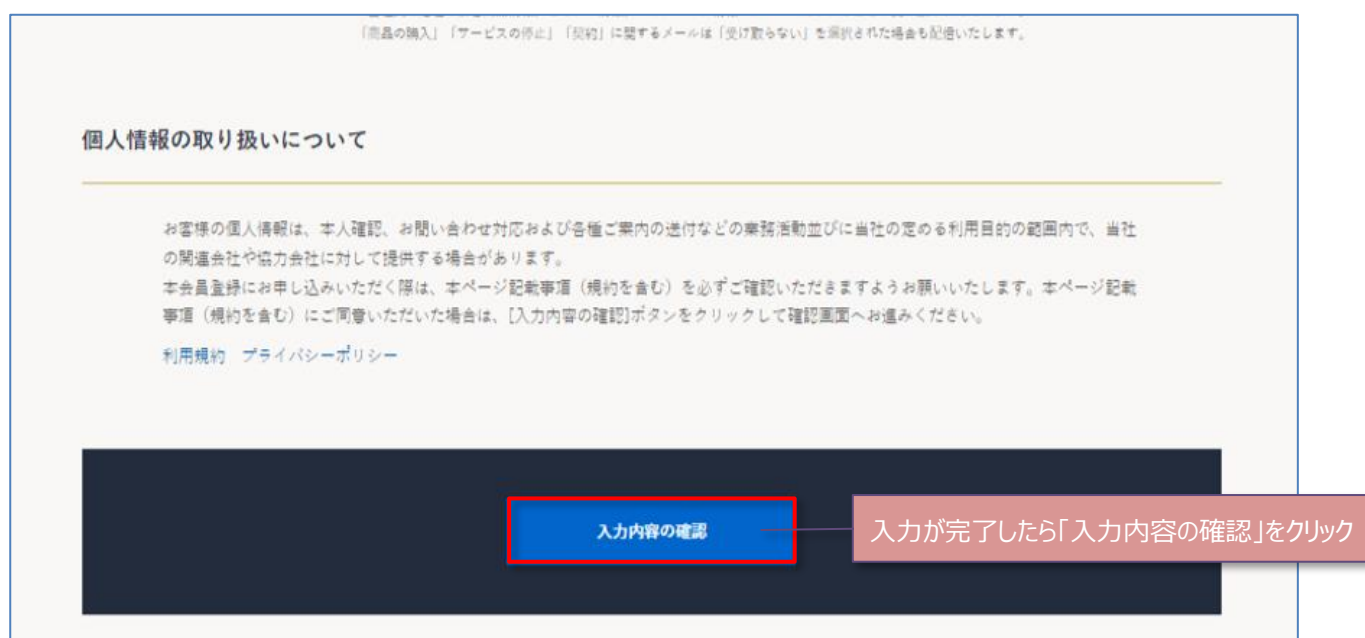

#### 4. 入力内容を確認して、「登録してログイン」をクリックします。

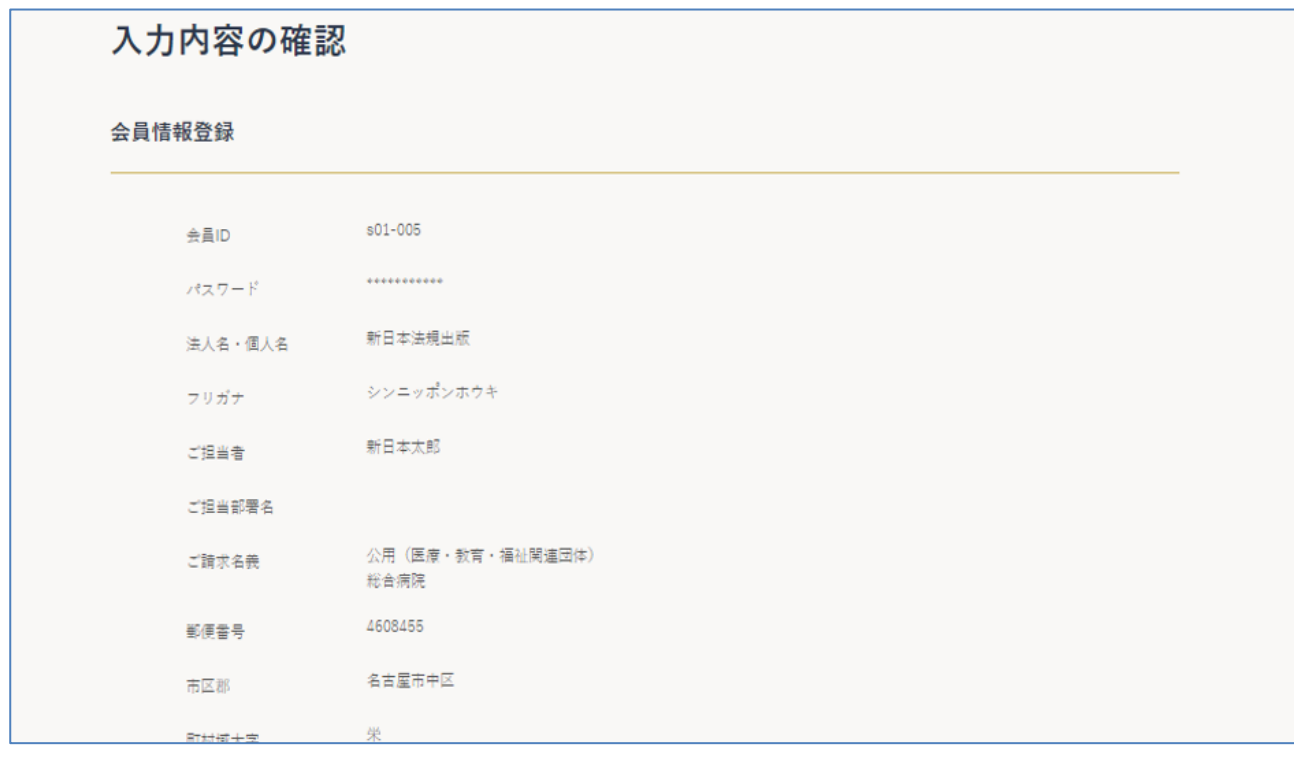

・ ・ ・

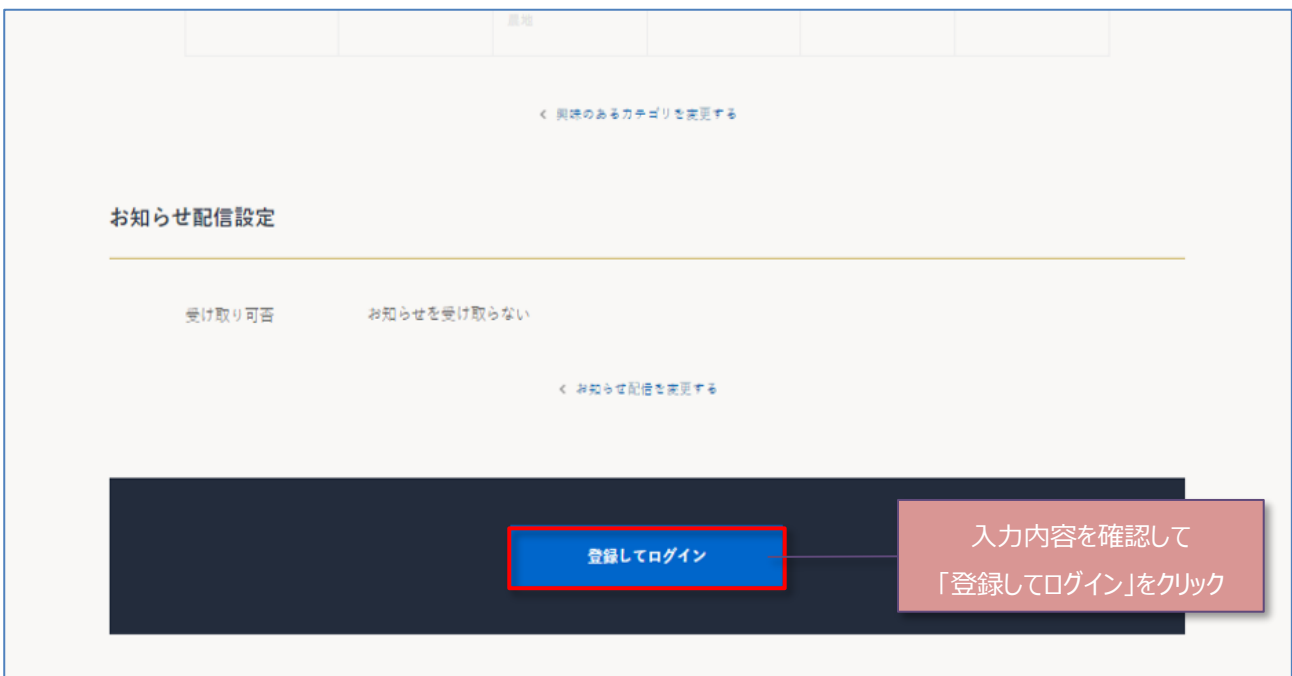

5. 会員登録が完了し新日本法規 WEB サイトに自動ログインしたら、ブラウザ上部のタブ「契約情報」をクリックし LC サイト

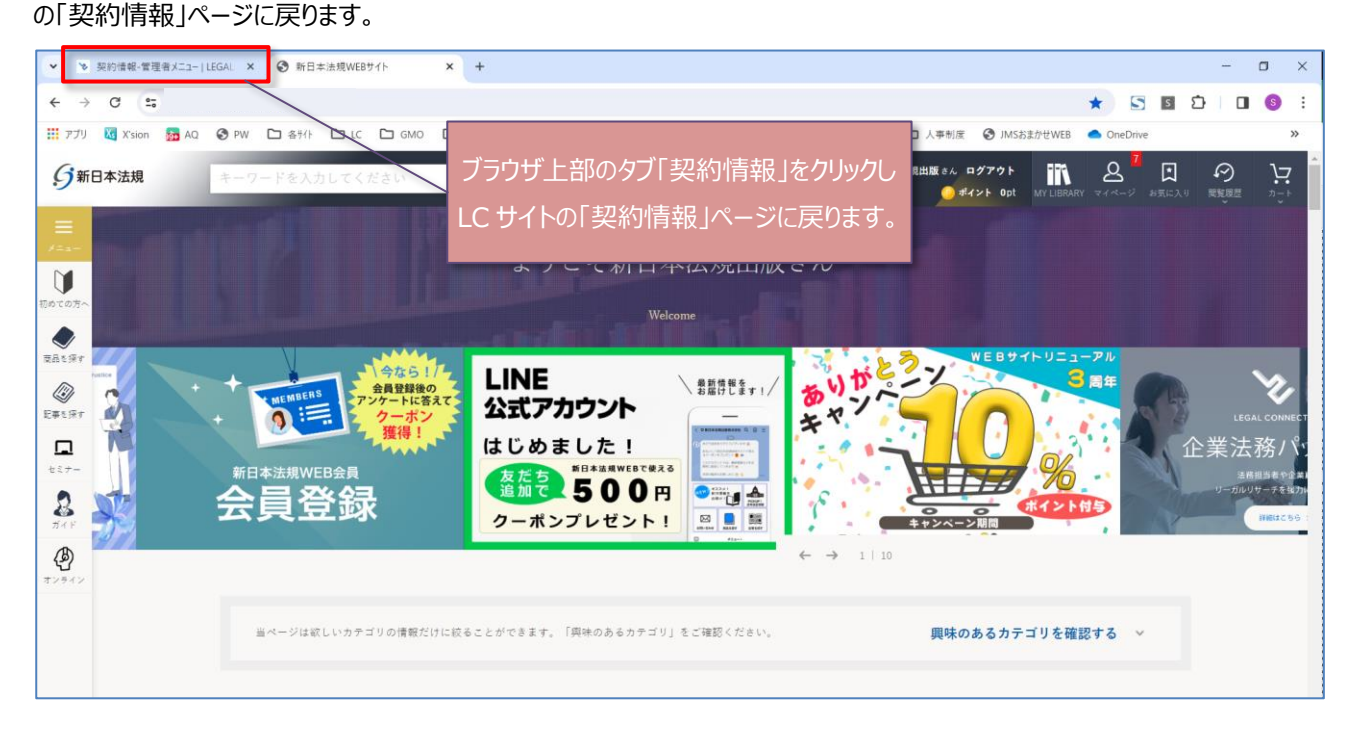

6.上記のブラウザ上部のタブ「契約情報」を押下し当ページに戻りましたら、「決済申請」をクリックすると決済申請フォーム に切り替わります。

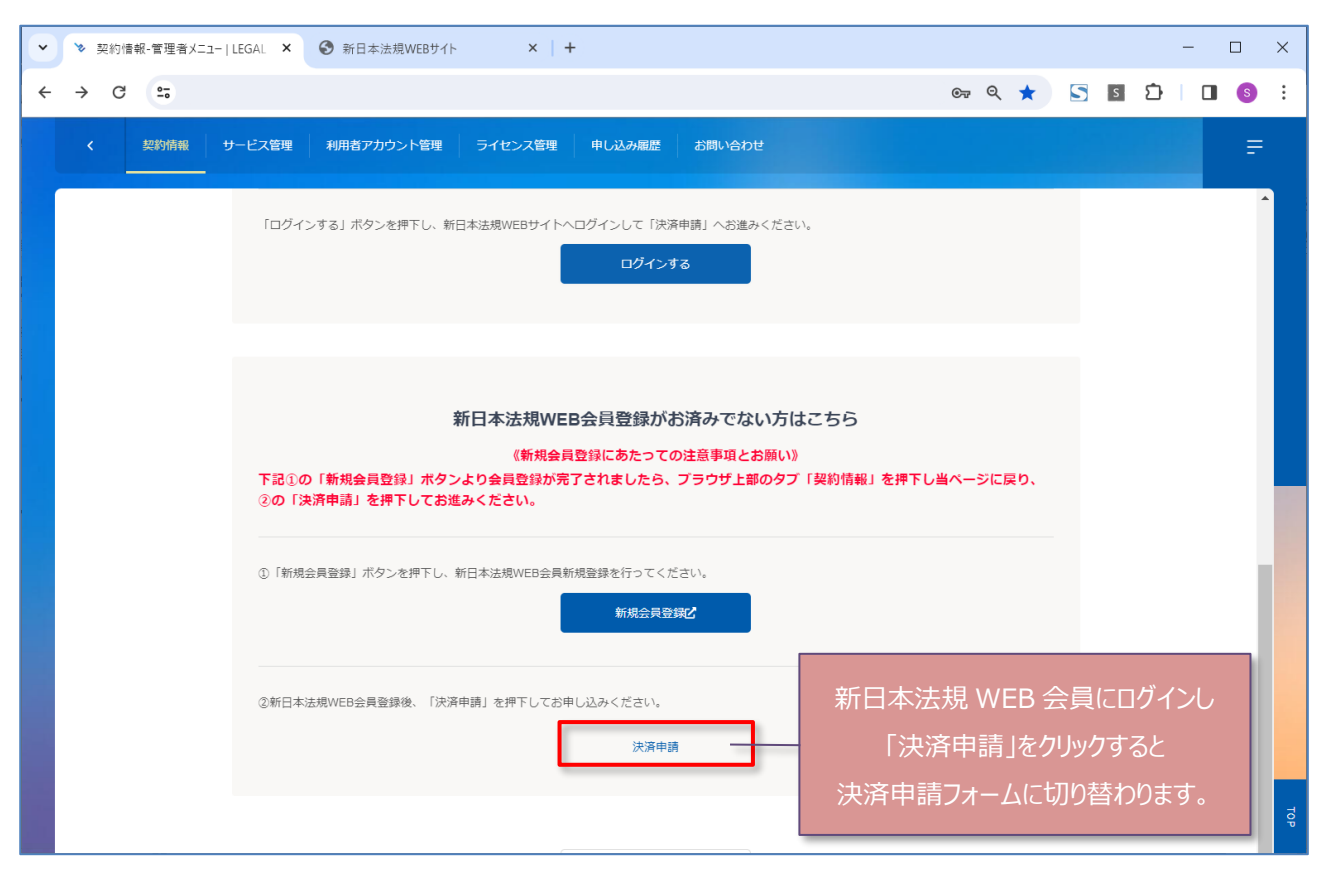

→次頁(決済申請フォーム)へ進む

## <span id="page-10-0"></span>**決済申請**

#### 1.決済の申請を行います。

決済申請の詳細は「クレジットカード」<mark>1 1頁へ</mark>、「口座振替」<mark>1 5頁へ</mark>、「銀行振込(WEB 請求書)」<mark>1 8頁へ</mark>お進みく ださい。

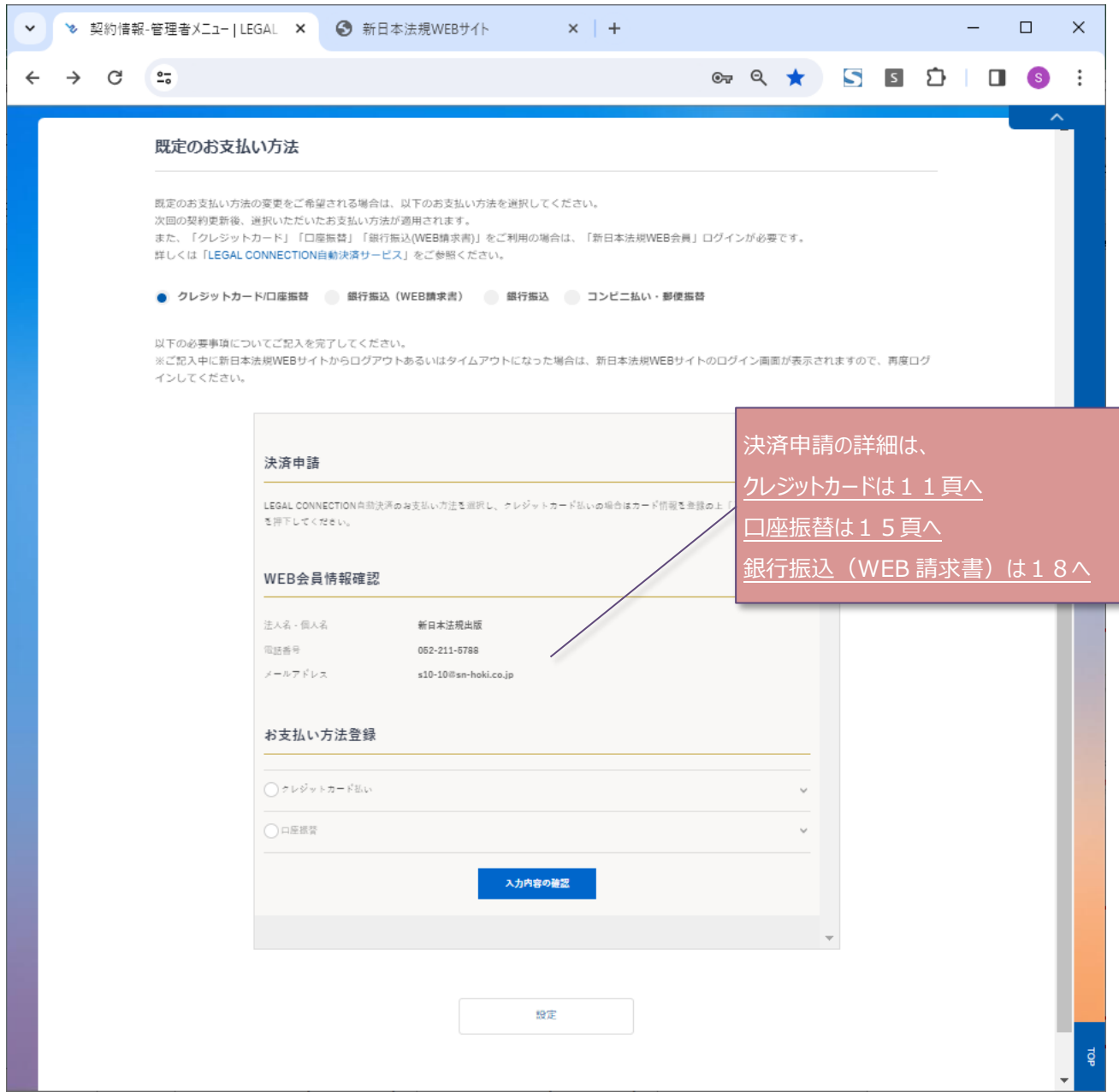

<span id="page-11-0"></span>1.必要事項を入力し、完了したら「登録」をクリックします。

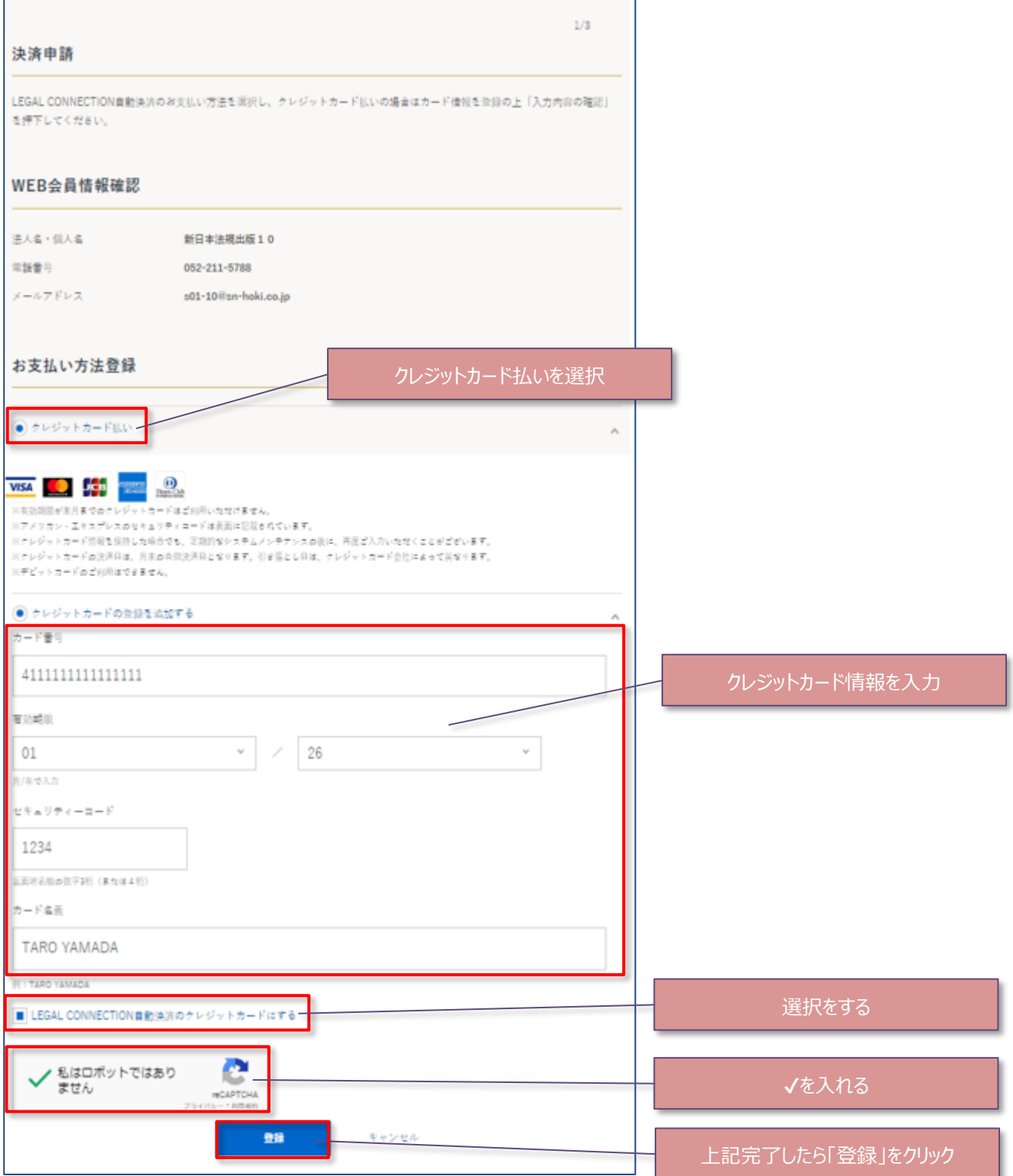

#### 2. 一括、分割を選択し、「入力内容の確認」をクリックします。

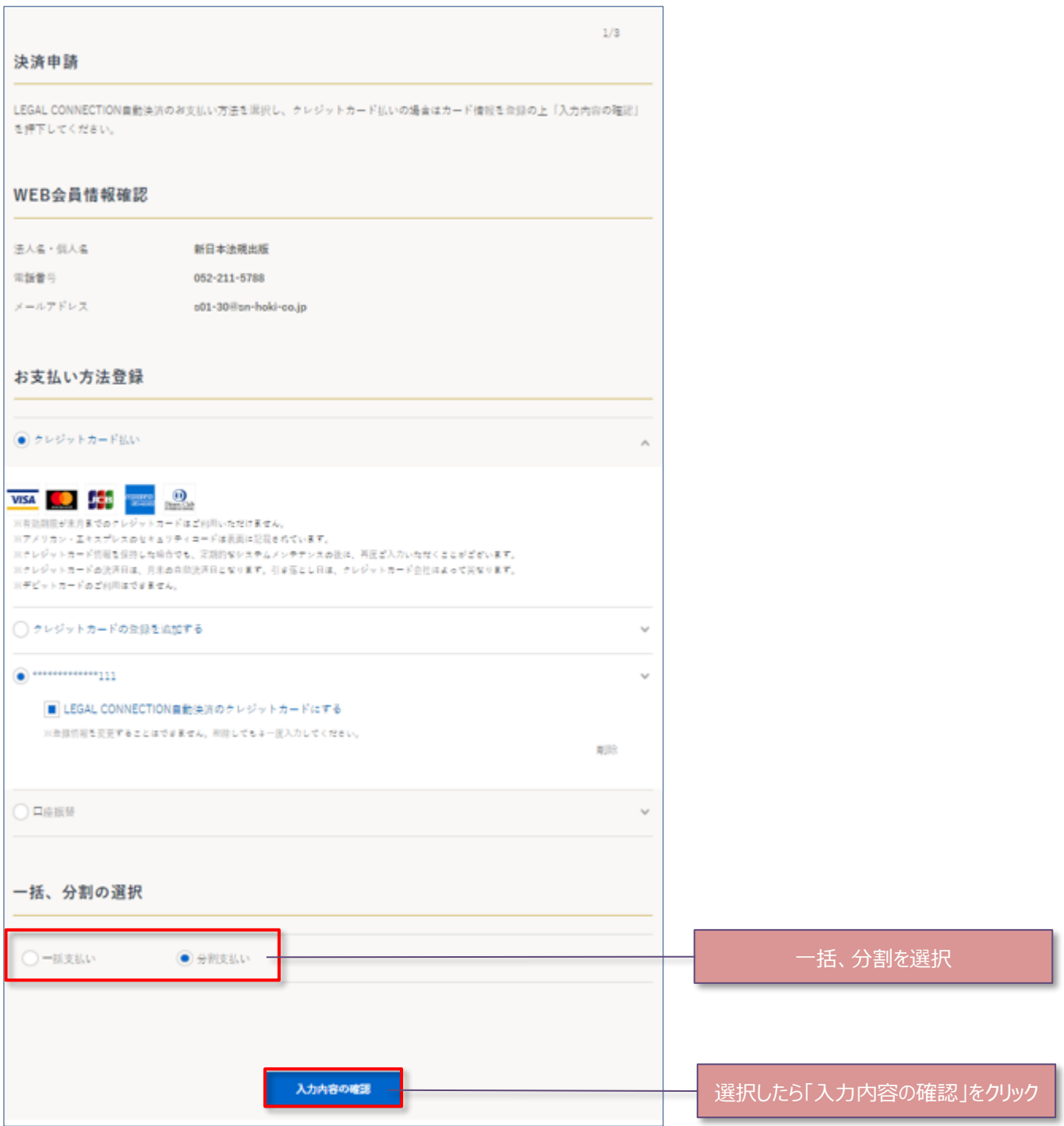

#### 3. 申請内容を確認し「申請する」をクリックします。

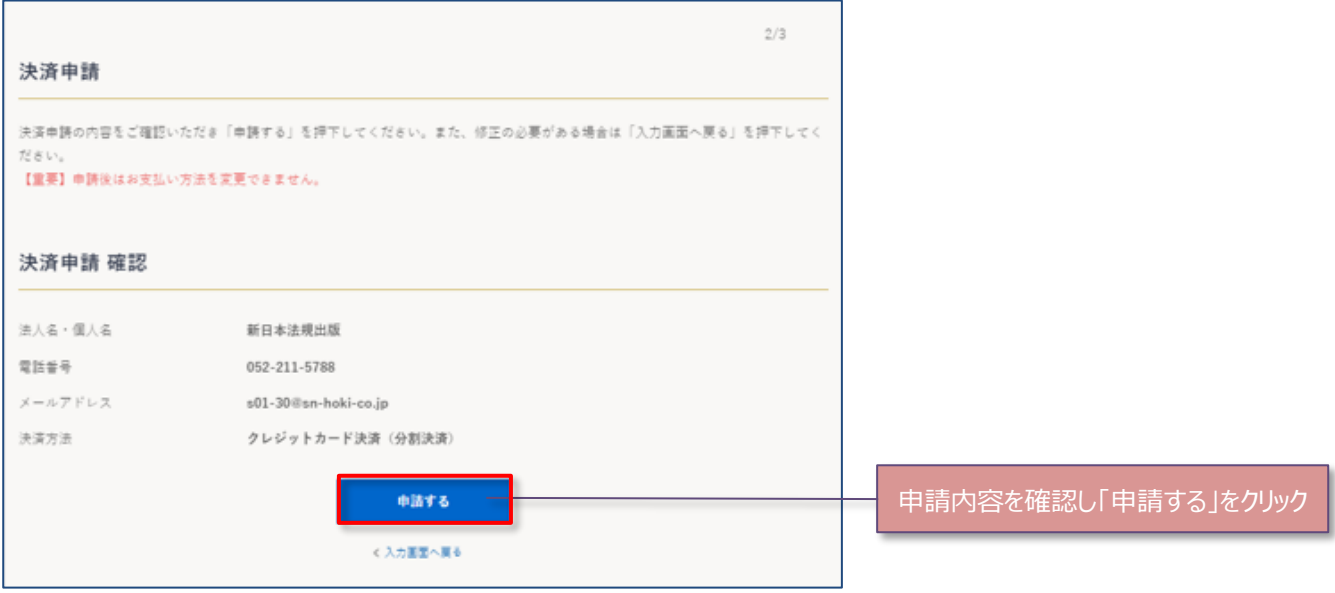

4.決済申請が完了したら、「設定」をクリックして既定のお支払い方法を更新してください。

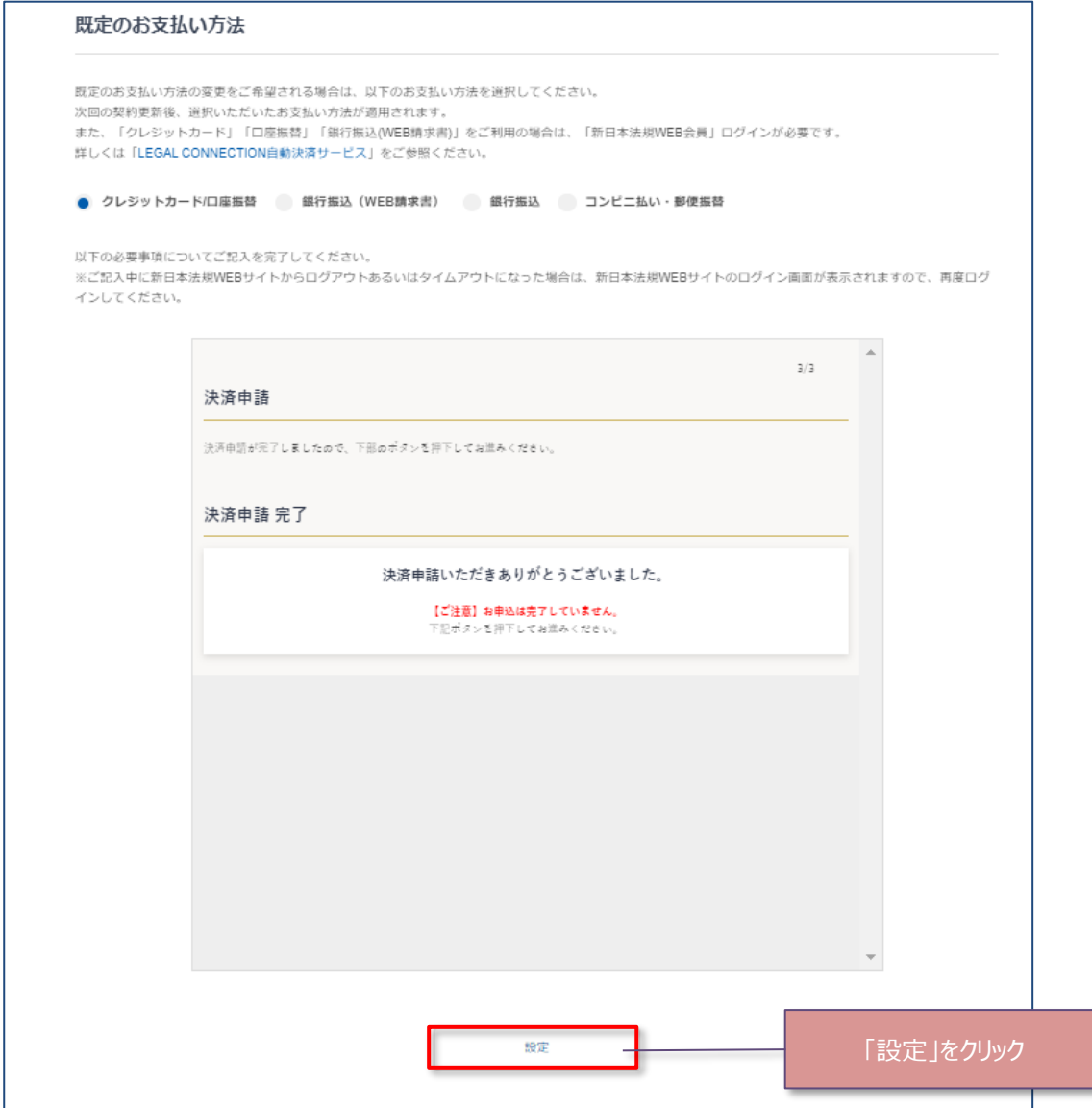

5. 既定のお支払い方法の変更が完了しました。LEGAL CONNECTION の利用者アカウント (管理者) のメールアドレ ス宛てに「既定の支払い方法の変更について」のメールを送信しておりますのでご確認ください。また、併せて、新日本法規 WEB 会員ご登録のメールアドレス宛に決済サービスの「申請受付のお知らせ」のメールが送信しておりますのでご確認くださ い。

※次回の契約更新時からの適用となります。

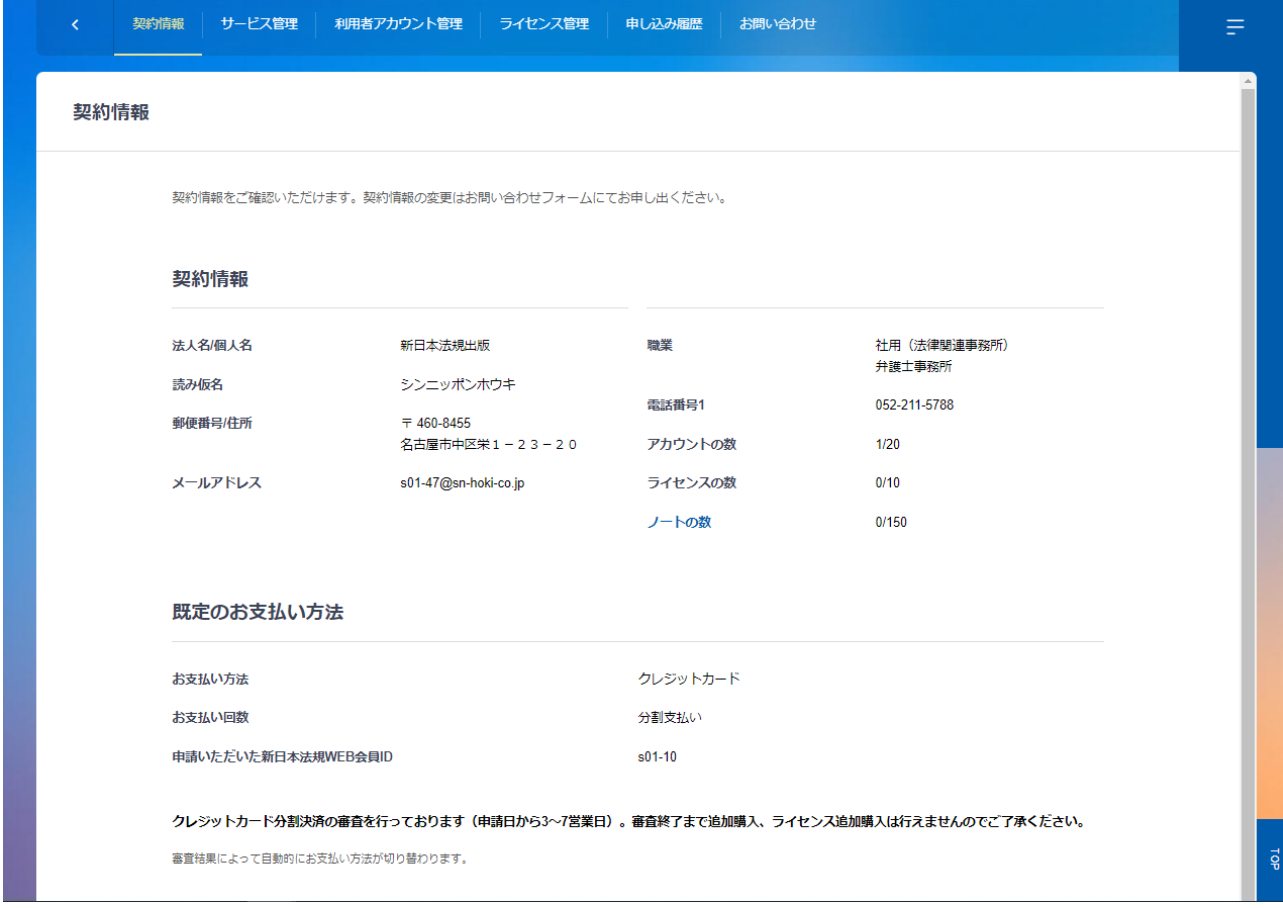

ご請求の案内については、<mark>20頁</mark>(LEGAL CONNECTION ご請求案内)でご確認ください。

## <span id="page-15-0"></span>**【口座振替】**

1.口座振替を選択して「入力内容の確認」をクリックします。

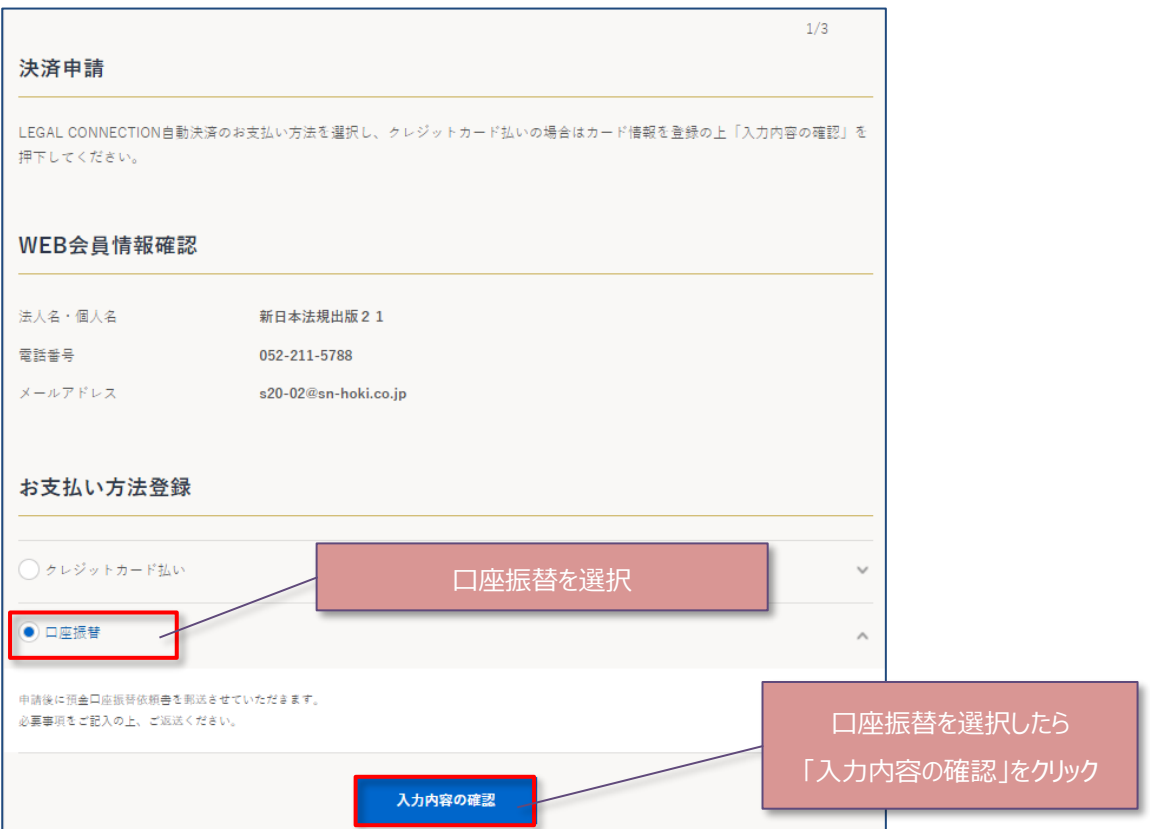

2. 申請内容を確認し、「申請する」をクリックします。

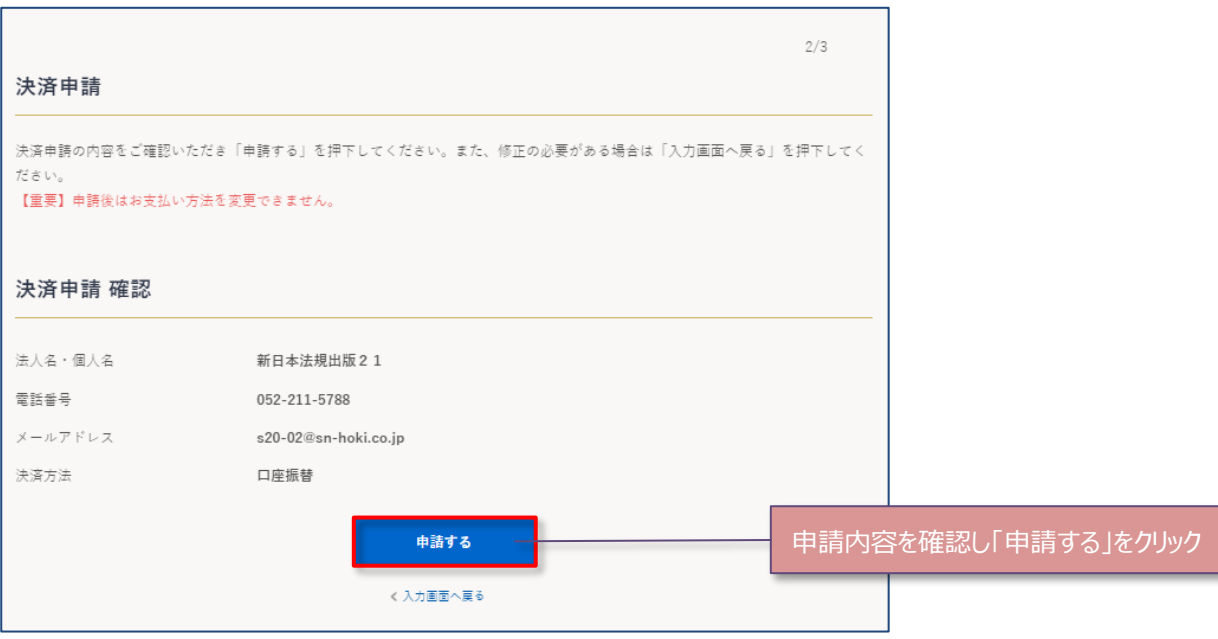

#### 3. 決済申請が完了したら、「設定」をクリックして既定のお支払い方法を更新してください。

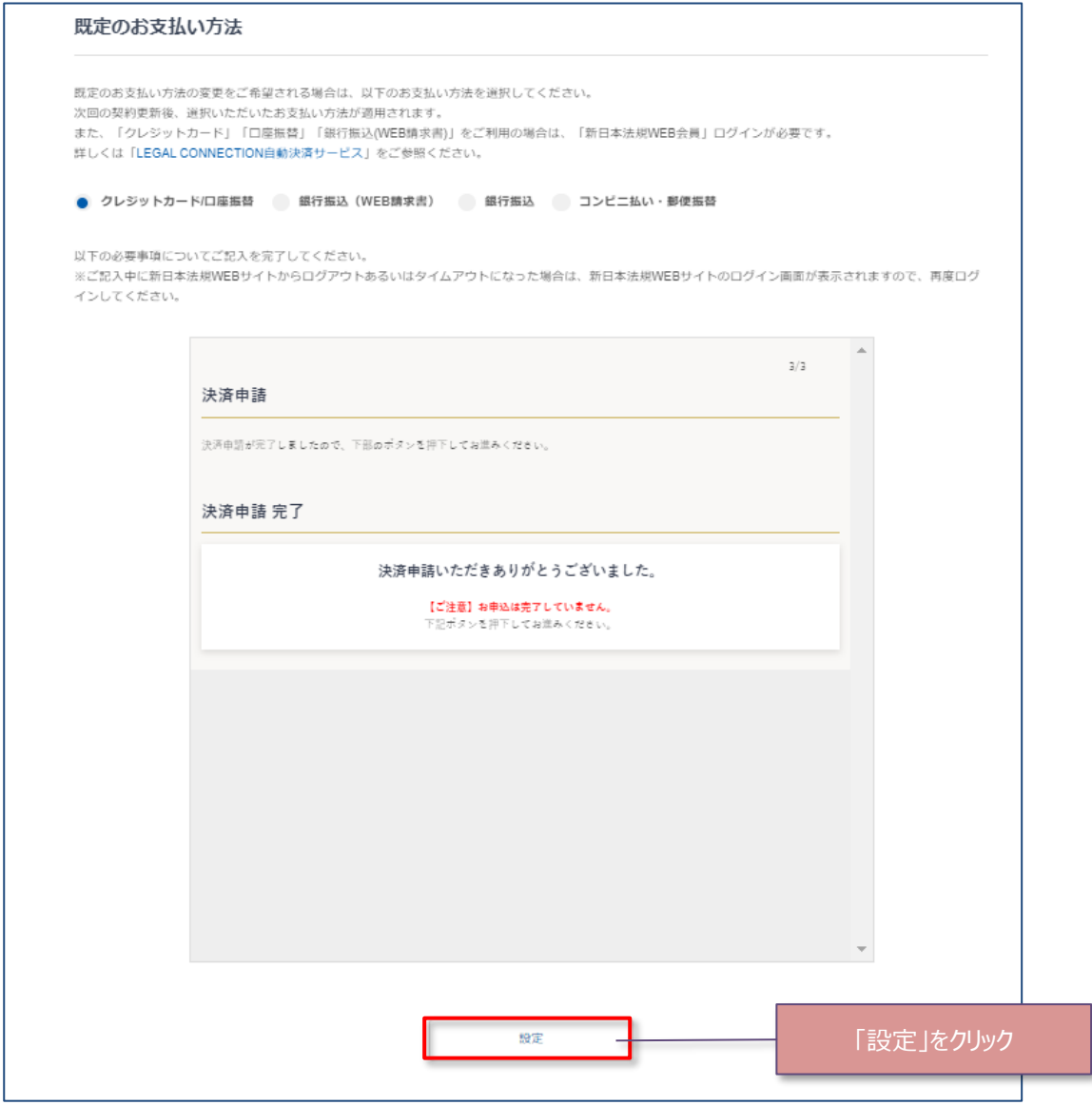

4.既定のお支払い方法の変更が完了しました。LEGAL CONNECTION の利用者アカウント(管理者)のメールアドレ ス宛てに「既定の支払い方法の変更について」のメールを送信しておりますのでご確認ください。また、併せて、新日本法規 WEB 会員ご登録のメールアドレス宛に決済サービスの「申請受付のお知らせ」のメールが送信しておりますのでご確認くださ い。

※次回の契約更新時からの適用となります。

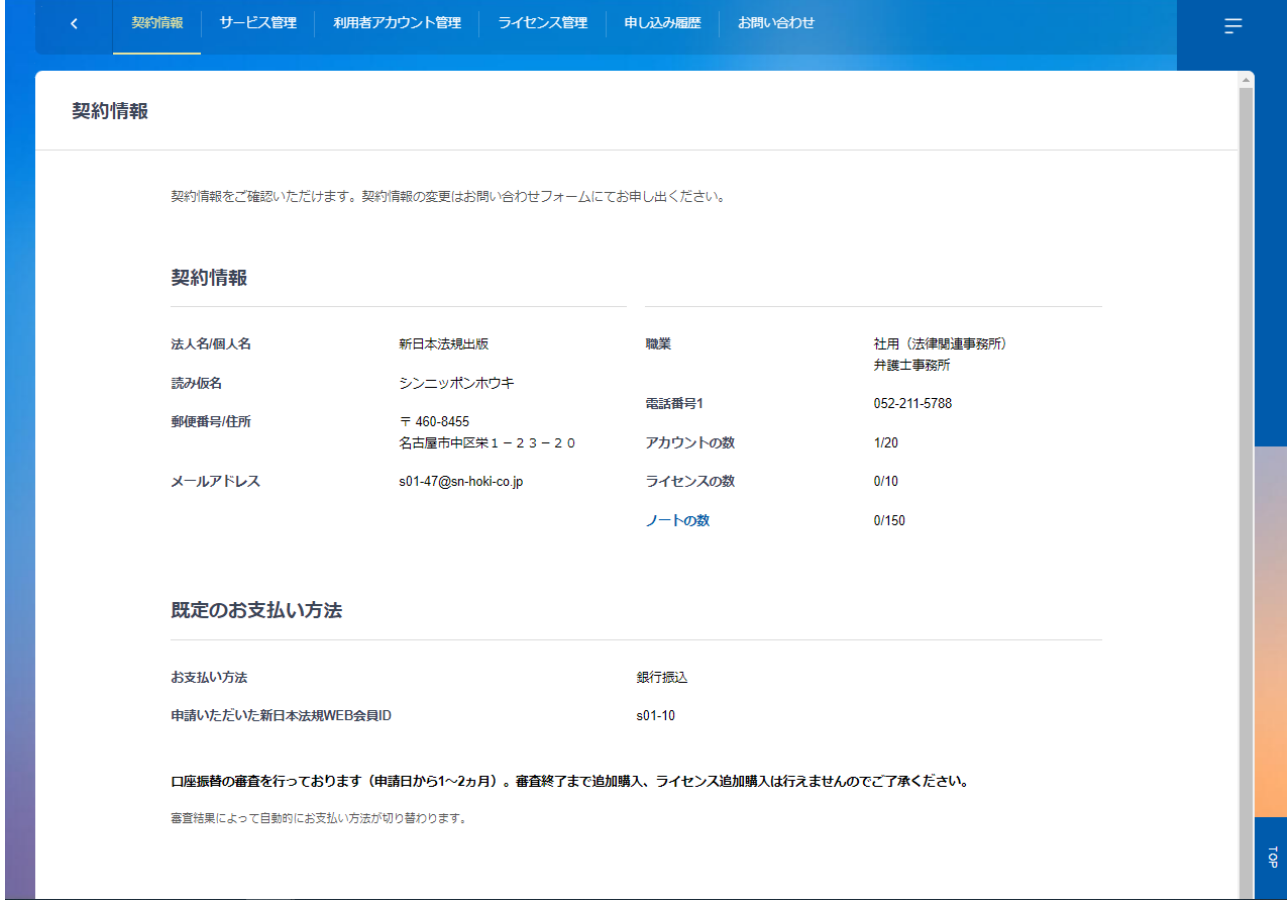

ご請求の案内については、<mark>20頁</mark>(LEGAL CONNECTION ご請求案内)でご確認ください。

#### <span id="page-18-0"></span>**【銀行振込(WEB 請求書)】**

1. 申請内容を確認し、「申請する」をクリックします。

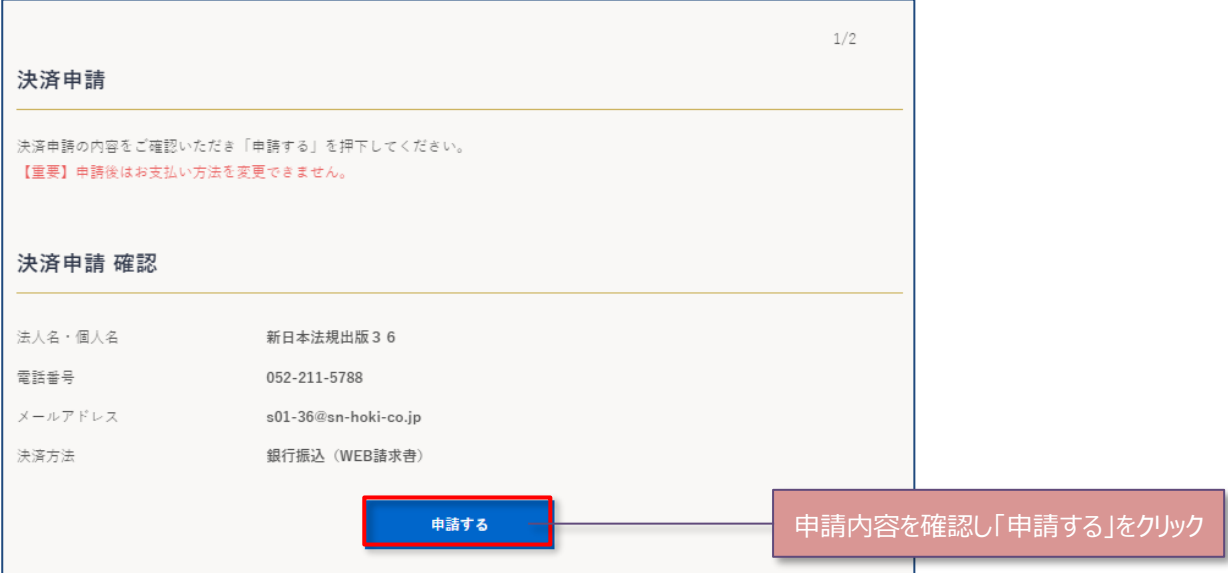

2. 決済申請が完了したら、「設定」をクリックして既定のお支払い方法を更新してください。

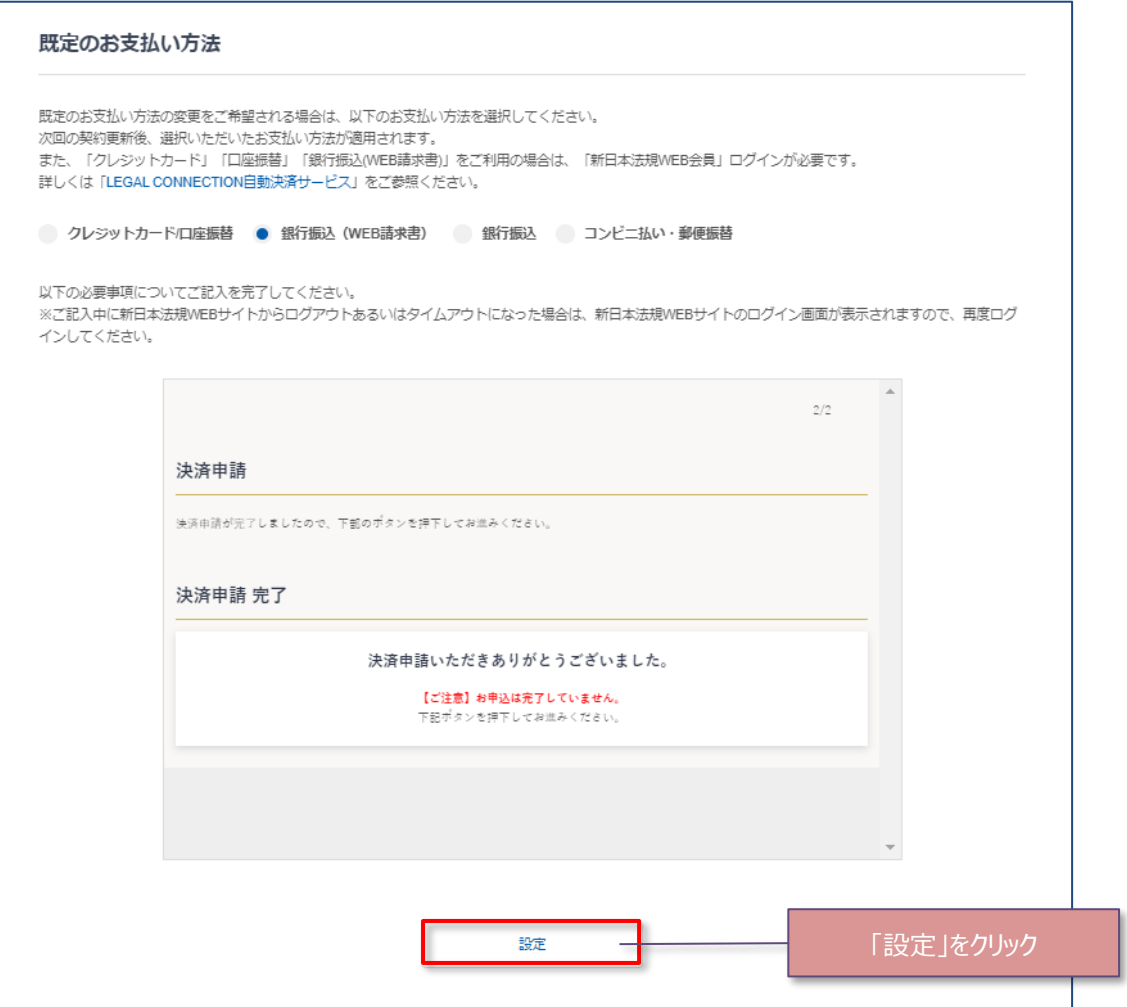

3. 既定のお支払い方法の変更が完了しました。LEGAL CONNECTION の利用者アカウント (管理者) のメールアドレ ス宛てに「既定の支払い方法の変更について」のメールを送信しておりますのでご確認ください。また、併せて、新日本法規 WEB 会員ご登録のメールアドレス宛に決済サービスの「申請受付のお知らせ」のメールが送信しておりますのでご確認くださ い。

※次回の契約更新時からの適用となります。

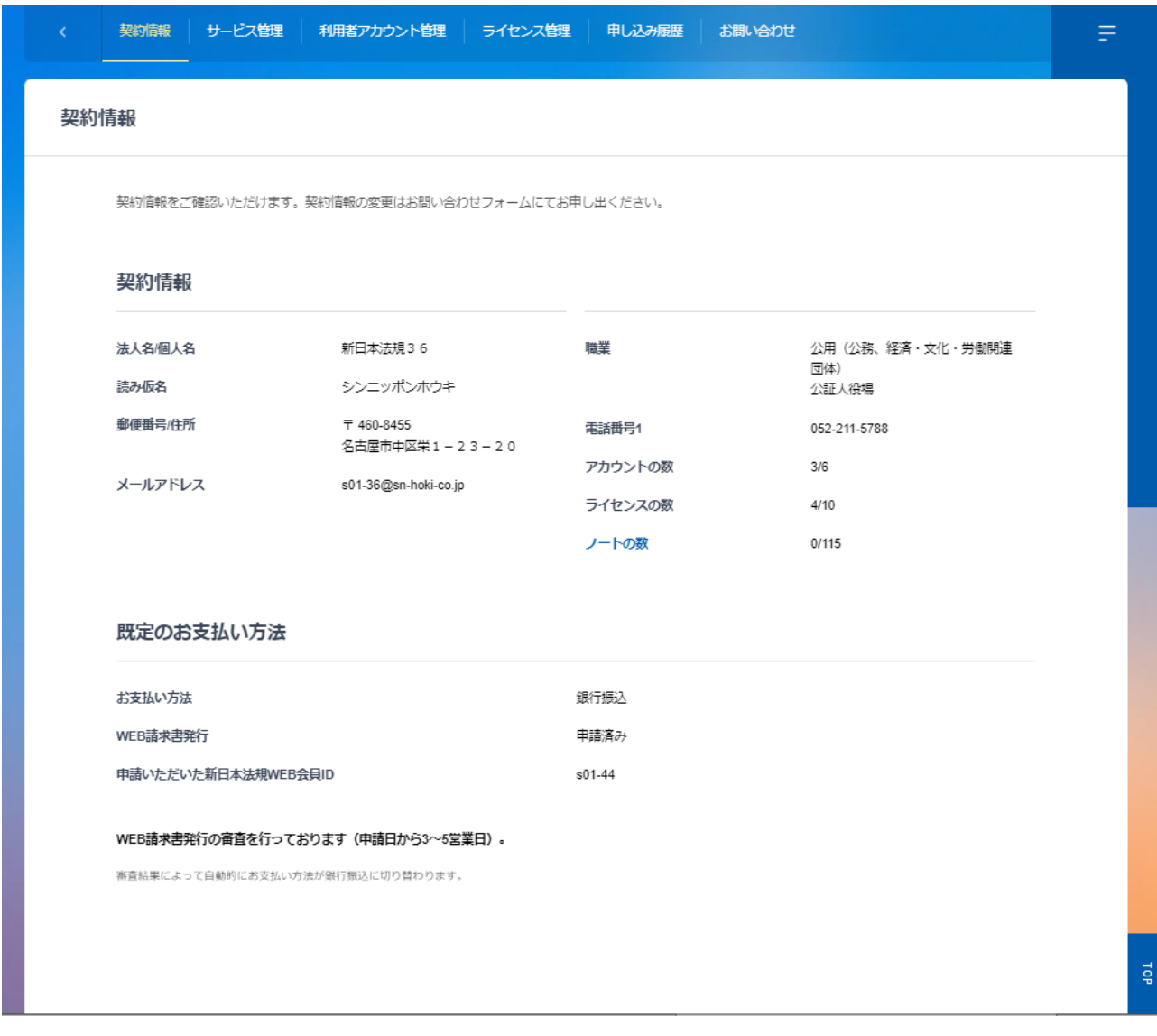

ご請求の案内については、<mark>20頁</mark>(LEGAL CONNECTION ご請求案内)でご確認ください。

# <span id="page-20-0"></span>**■LEGAL CONNECTION ご請求案内**

ご請求案内の情報については、ご請求月の上旬(※)より新日本法規 WEB サイトのご請求案内よりご確認いただけま す。

その際は「件名:【新日本法規 WEB サイト】LEGAL CONNECTION ご請求額のご案内」のメールを送信させていただき ますのでご確認ください。

※基本第5営業日 AM7:00~(土日祝日の関係で送信日が前後する場合がございます)

<span id="page-20-1"></span>※既定のお支払いの変更された場合は、次回の契約更新時からの適用となります。

## **ご請求案内の確認**

1. 新日本法規 WEB サイトのページ右上の「ログイン」をクリックしてください。

[※https://www.sn](https://www.sn-hoki.co.jp/)-hoki.co.jp/

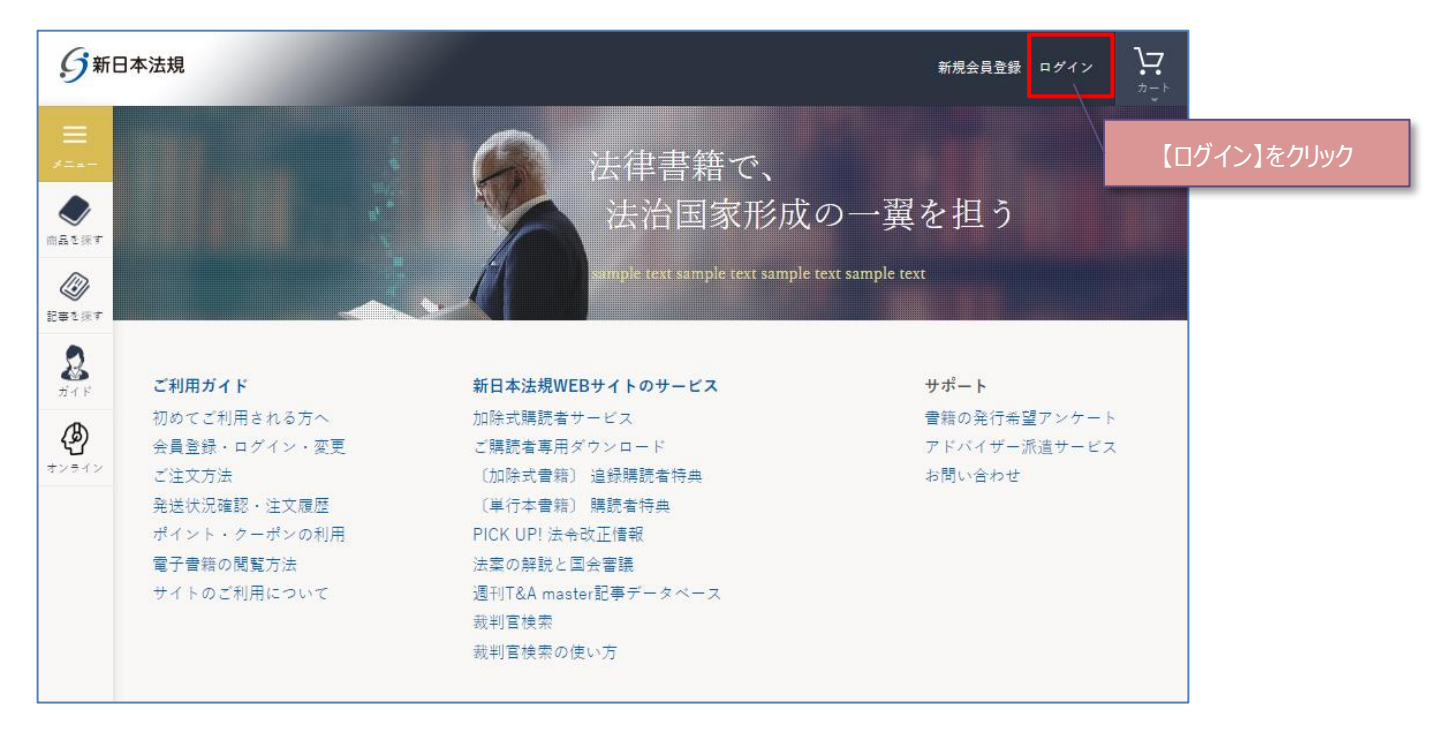

#### 2. 会員 ID とパスワードを入力して「ログイン」をクリックしてください。

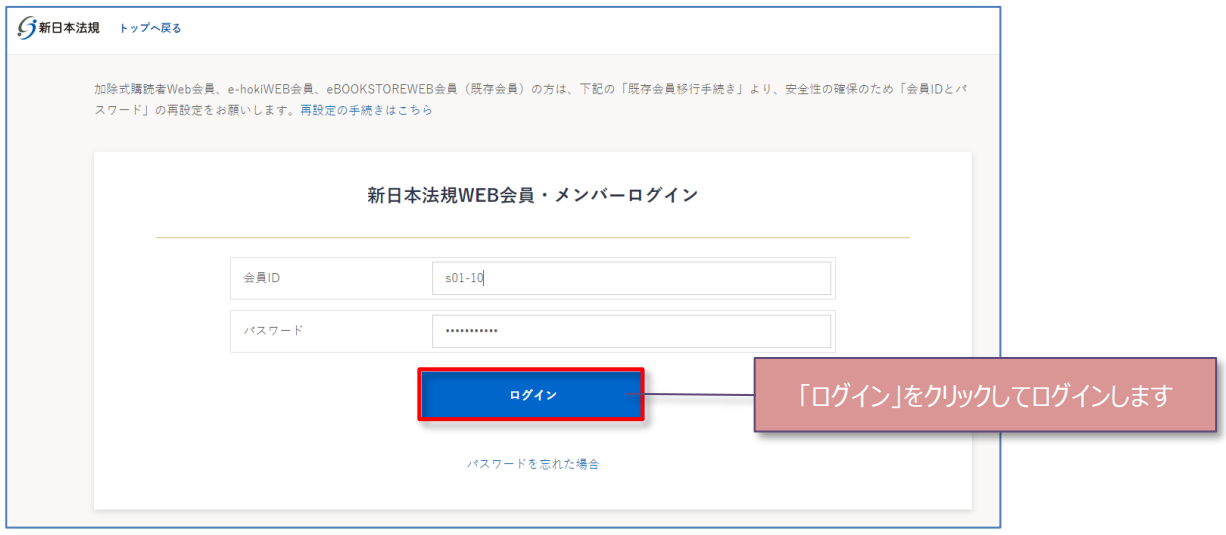

3. ログインをしたら「マイページ」をクリックし、「LEGAL CONNECTION ご請求案内」をクリックしてください。ご請求案内 画面が表示されます。

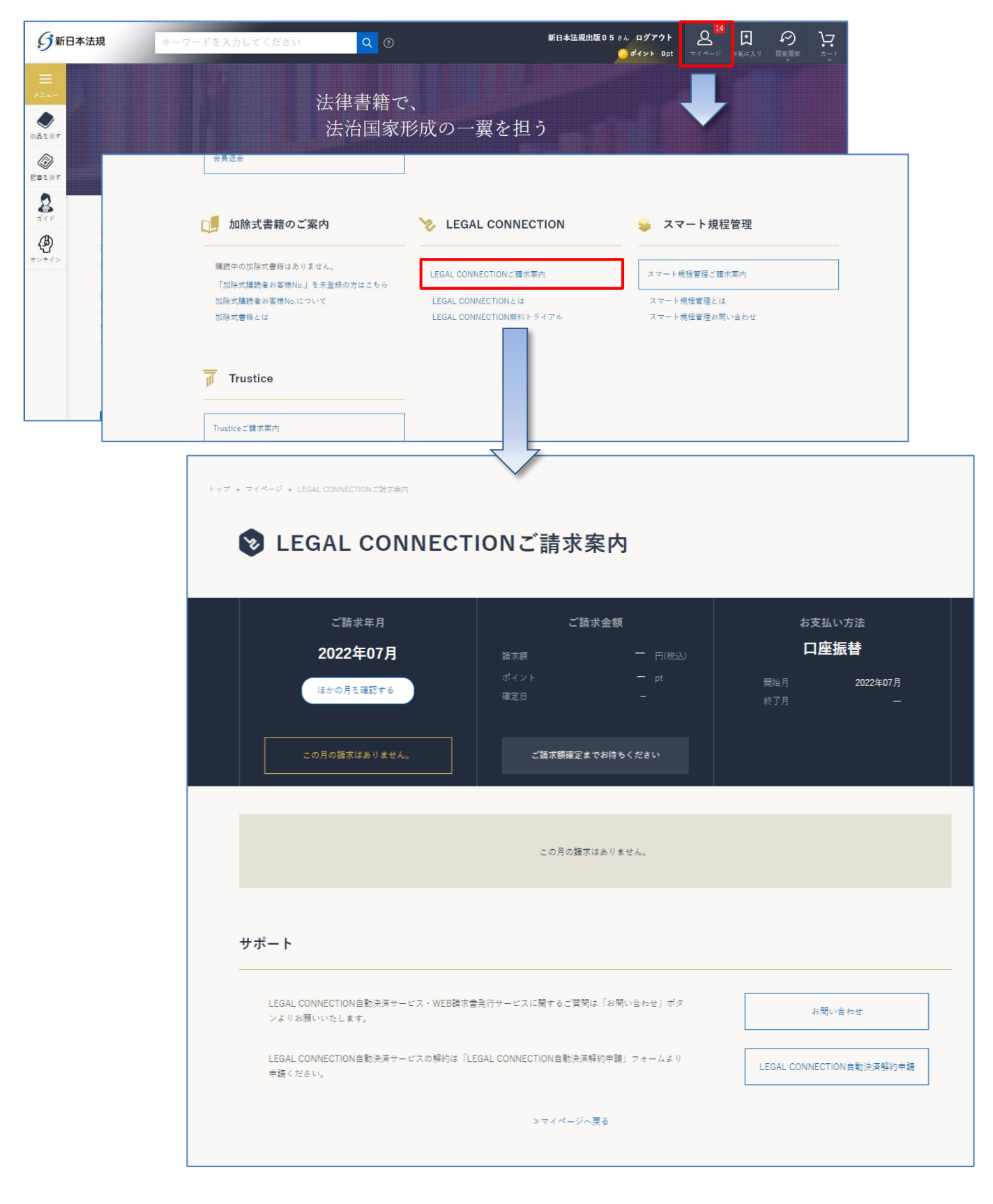

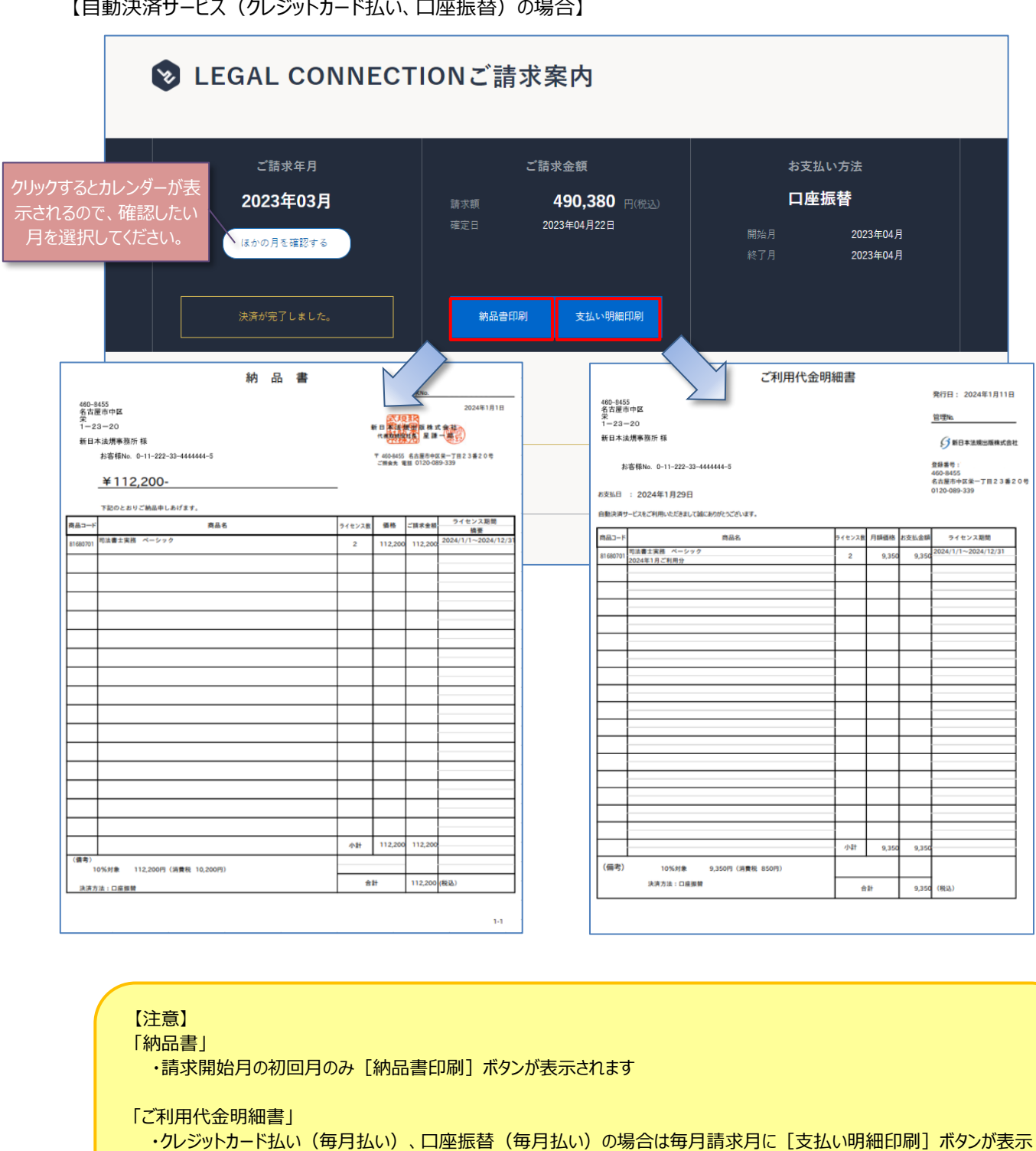

・クレジットカード払い(一括)の場合は請求開始月のみ [支払い明細印刷] ボタンが表示されます

【自動決済サービス(クレジットカード払い、口座振替)の場合】

されます

22

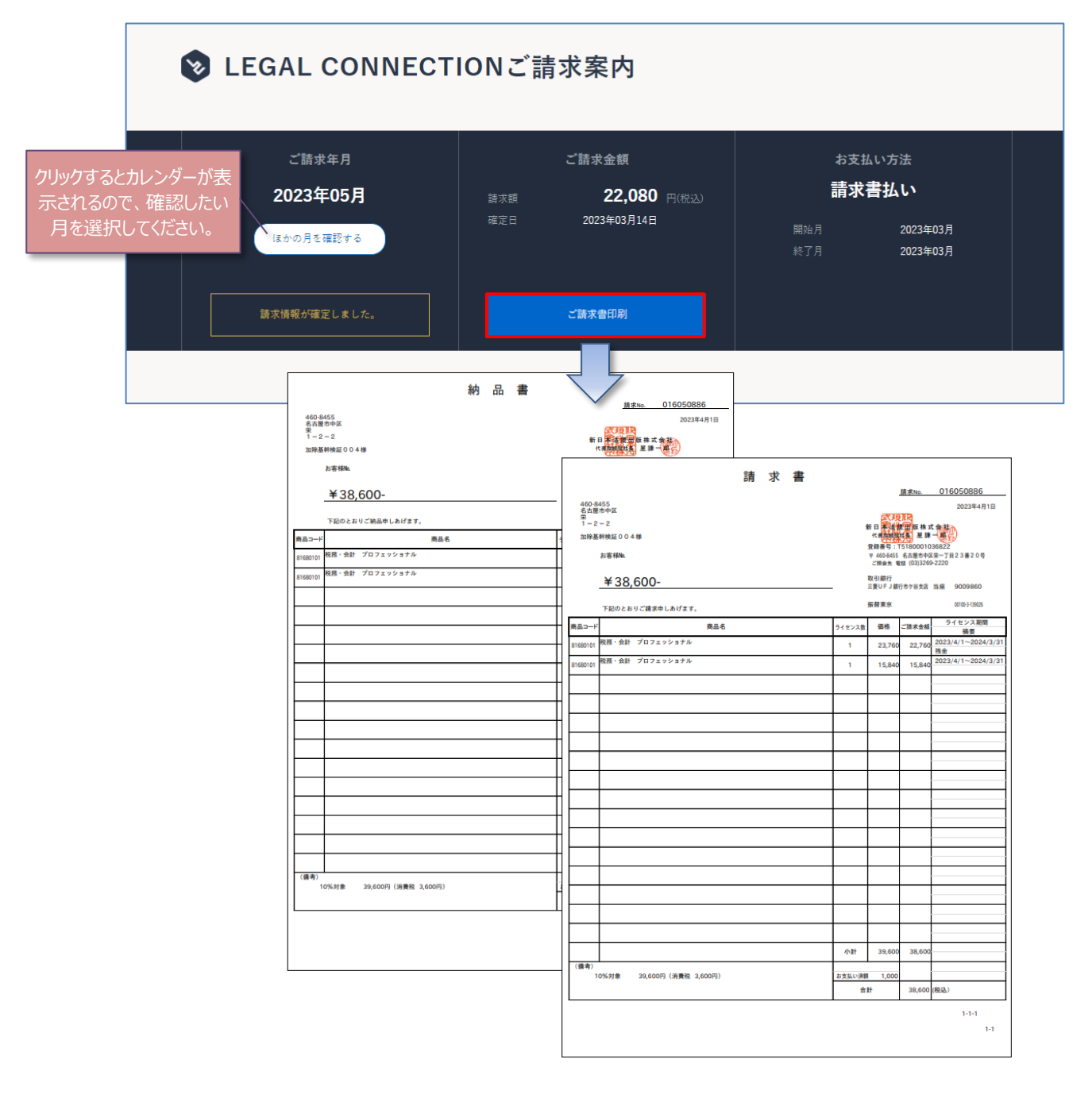

【注意】

・請求開始月のみ [ご請求書印刷] ボタンが表示されます ・請求書に記載の口座(銀行)へお振り込みをお願いいたします

以上